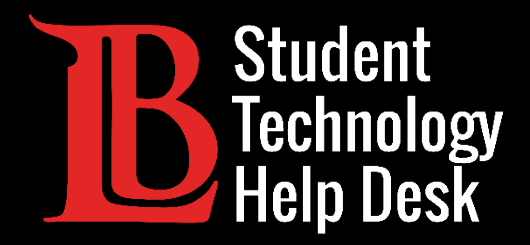

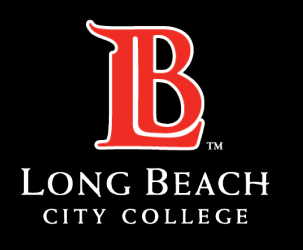

Information Technology Services

# Microsoft 365

#### CONFIGURACIÓN DE LA APLICACIÓN OUTLOOK PARA ESTUDIANTES DE LONG BEACH CITY COLLEGE

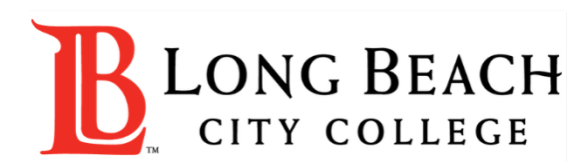

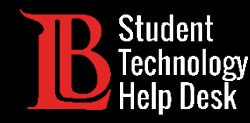

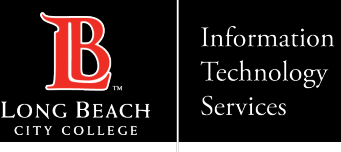

## Visión general

En este tutorial, aprenderá a:

Configura la aplicación Outlook con tu cuenta de correo electrónico de estudiante de LBCC en un aparato personal (teléfono y tableta).

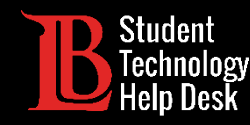

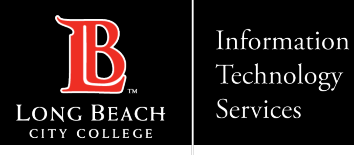

#### Paso 1: Instalar Outlook desde el App Store

Abra la tienda de aplicaciones de su aparato y busque Outlook. Haga clic en Instalar para comenzar a instalar la aplicación.

Asegúrese de que está instalando la aplicación oficial de Outlook con licencia de Microsoft

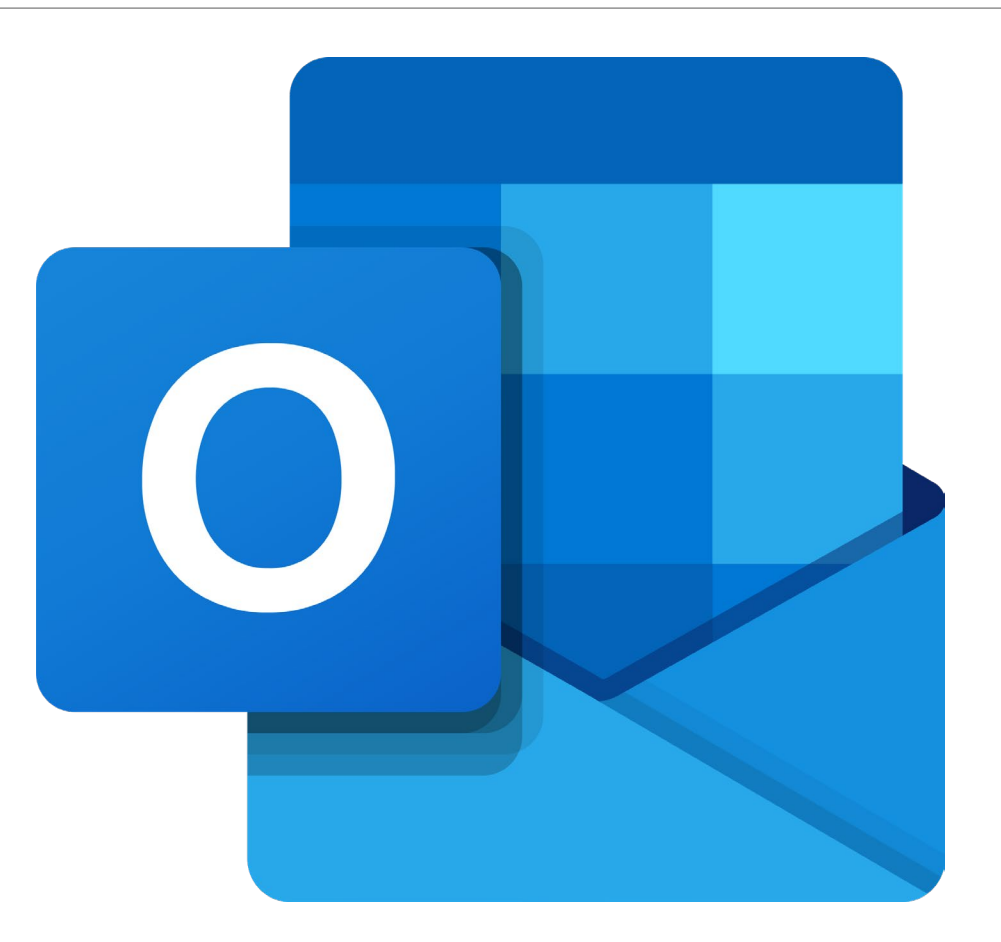

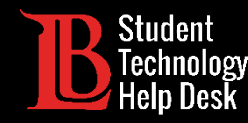

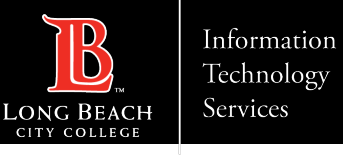

#### Paso 2: Agregar cuenta

Después de instalar la aplicación, ábrala. Se le pedirá que agregar una cuenta utilizando una dirección de correo electrónico. Escriba su dirección de correo electrónico en el siguiente formato:

#### **Número de identificación de estudiante@lbcc.edu**

Ejemplo: 0123456@lbcc.edu

Cuando haya terminado de escribir su dirección de correo electrónico, haga clic en **Add Account** (agregar cuenta)

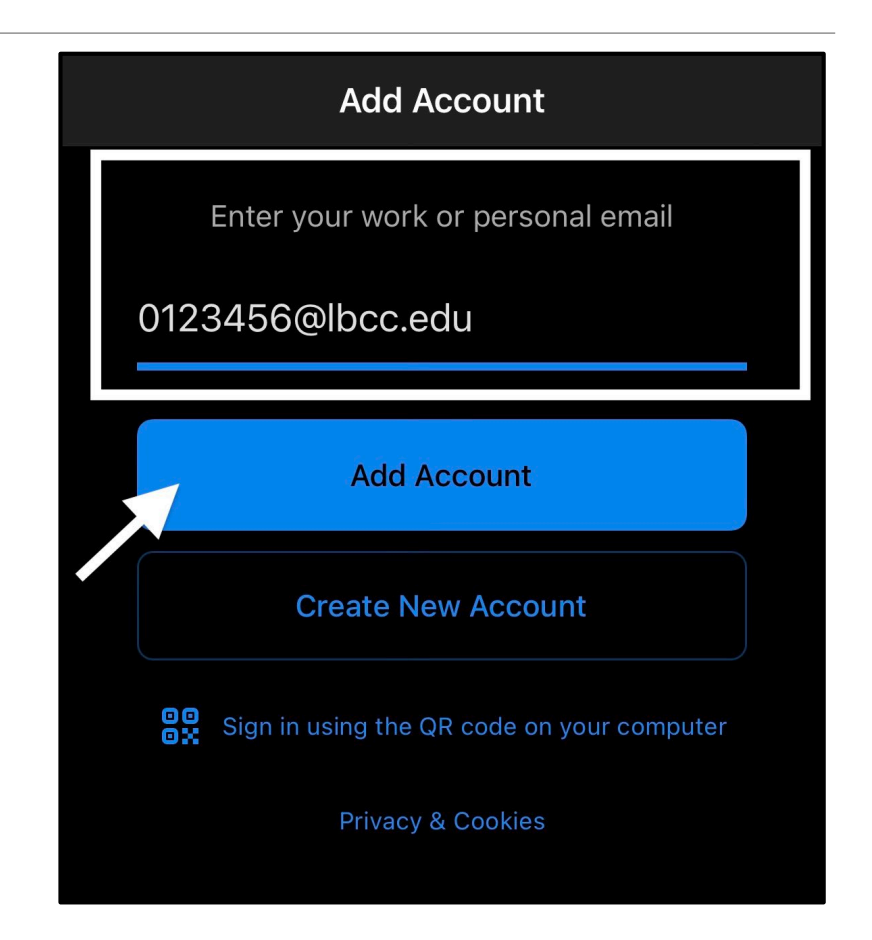

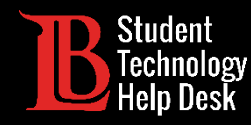

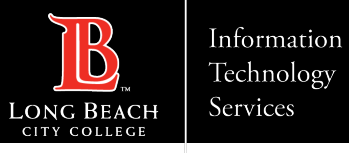

### Paso 3: Inicio de sesión en Viking Portal

Debería ver una pantalla de inicio de sesión del Viking Portal. Escriba su ID de estudiante y contraseña. Haga clic en **Login** (iniciar sesión) cuando haya terminado.

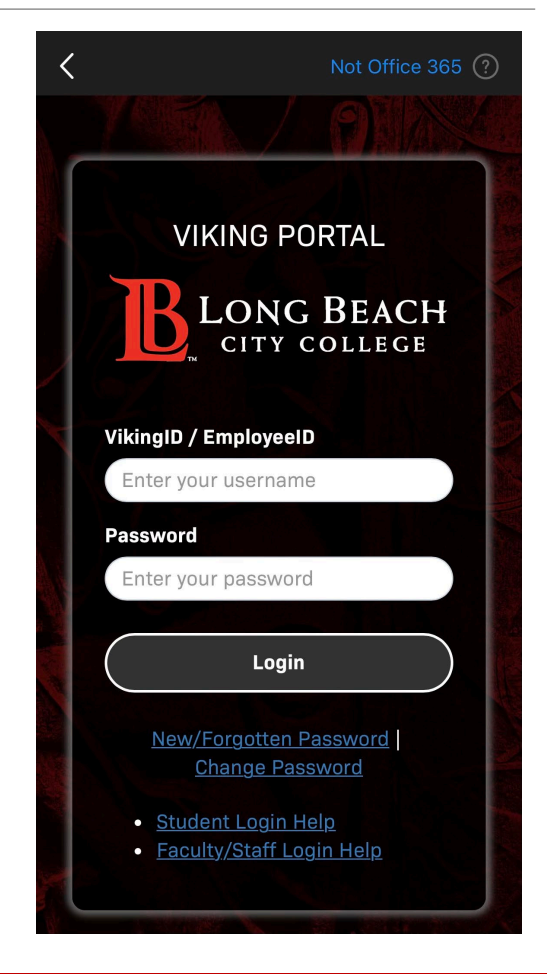

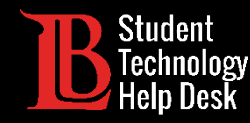

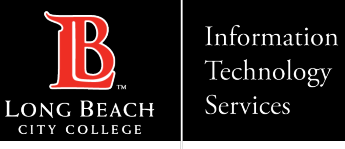

#### Paso 5: Agregar otra cuenta

Una vez que inicie sesión, la aplicación le preguntará si desea agregar otra cuenta. Haga clic en **Maybe Later** (tal vez más tarde) para rechazarla.

Siempre podrá agregar otras cuentas de correo electrónico más adelante.

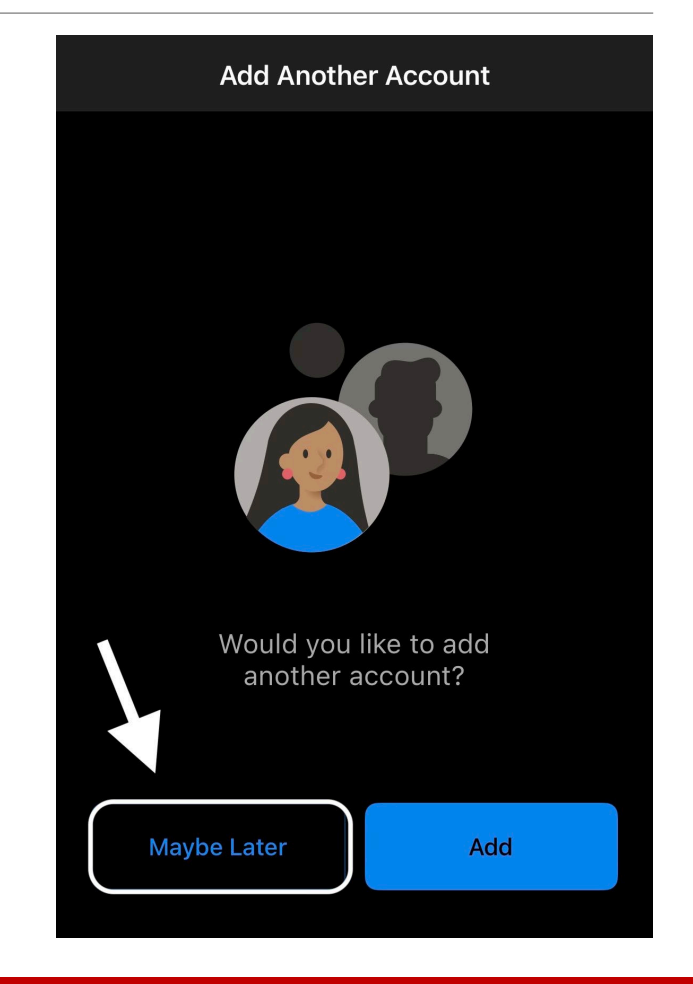

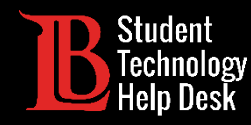

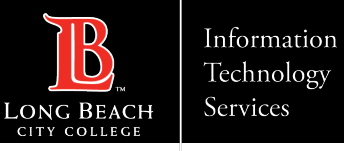

#### ¡Felicidades!

Ha instalado y configurado correctamente la aplicación Outlook en su aparato móvil.

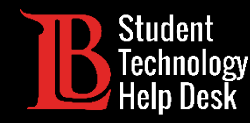

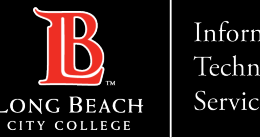

¿Preguntas?

Si tiene algún problema o tiene más preguntas, ¡no dude en comunicarse con nosotros!

- Sitio web: [www.lbcc.edu/sthd](http://www.lbcc.edu/sthd)
- Teléfono: (562) 938 4250
- **Exercise Electrónico: [sthd@lbcc.edu](mailto:sthd@lbcc.edu)**